## **Вітаємо! Ви та ваш MacBook Air створені один для одного.**

## **MacBook Air — дозвольте відрекомендувати!**

**www.apple.com/macbookair**

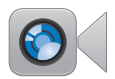

#### **Вбудована камера FaceTime**

Робіть відеодзвінки на інші iPad, iPhone, iPod touch чи комп'ютери Mac.

**facetime Довідковий центр**

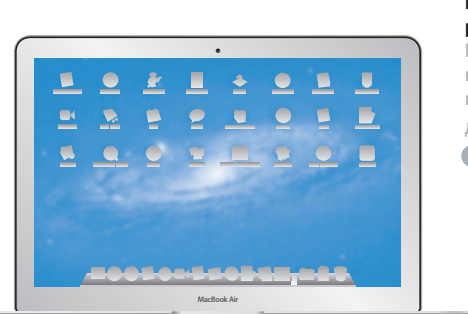

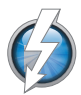

#### **Високошвидкісний рознім Thunderbolt**

Під'єднуйте високопродуктивні пристрої та монітори.

**Довідковий центр**

**Q** (thunderbolt)

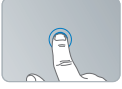

Клацання будь-де

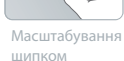

Поворот зображень

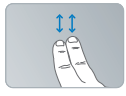

Прокручування вгору чи вниз

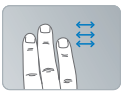

Проведення для переходу між програмами в повноекранному режимі

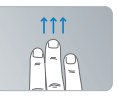

Перегляд Mission Control

#### **Трекпед Multi-Touch**

Використовуйте різноманітні рухи для керування своїм комп'ютером Mac.

**Довідковий центр**

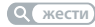

## **OS X Lion www.apple.com/macosx**

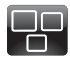

#### **Mission Control** Огляд всього, що запущено на вашому комп'ютері Mac. **Довідковий центр**  $\Omega$ **mission control**

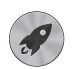

**Launchpad** Централізований доступ до всіх програм.

**Довідковий центр**

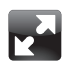

#### **Повноекранний режим** Розгортання програм на весь екран одним рухом. **Довідковий центр launchpad by XOM. a Q mac app store**

**Повноекранний режим**  $\Omega$ 

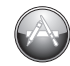

**Mac App Store** Найлегший спосіб отримати програми для Mac.

**Довідковий центр**

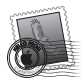

**Mail** Групування листів за обговореннями. **Довідковий центр mail**

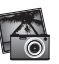

**iPhoto** Упорядковуйте, редагуйте та експортуйте знімки. **Довідка iPhoto**

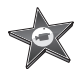

**iMovie** Перетворіть домашні відео на справжні шедеври.

**Довідка iMovie фото фільм запис**

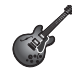

**GarageBand** Власна студія звукозапису на вашому комп'ютері.

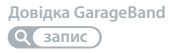

## **Зміст**

## **Розділ 1: [На старт, настроювання, вперед!](#page-6-0)**

- [Ласкаво](#page-7-0) просимо
- Вміст [коробки](#page-8-0)
- [Настроювання](#page-8-0) MacBook Air
- [Перенесення](#page-14-0) додаткової інформації на MacBook Air
- Вимкнення MacBook Air або [переведення](#page-18-0) до режиму сну

## **Розділ 2: [Життя з MacBook Air](#page-20-0)**

- Основні функції [MacBook Air](#page-21-0)
- Функції клавіатури [MacBook Air](#page-23-0)
- Розніми [MacBook Air](#page-25-0)
- [Використання](#page-27-0) трекпеда Multi-Touch
- Робота MacBook Air від [акумулятора](#page-31-0)
- [Відповіді](#page-33-0) на ваші питання

## **Розділ 3: [Проблема — рішення](#page-38-0)**

- Легше запобігти, ніж [відновити](#page-39-0)
- Неполадки, що [перешкоджають](#page-40-0) роботі з MacBook Air
- Лагодження, відновлення та [переінсталювання](#page-43-0) програмного забезпечення  [Mac OS X](#page-43-0)
- Усунення неполадок із [обладнанням](#page-49-0)
- Неполадки [інтернет-з'єднання](#page-50-0)
- Неполадки [безпровідного](#page-51-0) зв'язку Wi-Fi
- Оновлення програмного [забезпечення](#page-52-0)
- Додаткові відомості, [обслуговування](#page-53-0) та підтримка
- Серійний номер [комп'ютера](#page-56-0)

## **Розділ 4: [Важлива інформація на завершення](#page-58-0)**

- [Важливі](#page-59-0) відомості про безпеку
- Важливі відомості про [експлуатацію](#page-64-0)
- Правила [ергономіки](#page-66-0)
- Apple і [довкілля](#page-68-0)
- [Regulatory](#page-69-0) Compliance Information

## <span id="page-6-0"></span>**На старт, настроювання, вперед!**

**1**

**www.apple.com/macosx www.apple.com/macbookair**

**Довідковий центр Q** Асистент міграції

## <span id="page-7-0"></span>**Ласкаво просимо**

Вітаємо із придбанням MacBook Air! З MacBook Air ви не прив'язані до одного місця проводами. Інформація в цьому розділі допоможе вам настроїти MacBook Air та розпочати роботу.

- $\bullet$  Якшо ви не переноситимете інформацію з іншого комп'ютера Mac чи Windows і хочете відразу почати користуватися MacBook Air, можна швидко настроїти його за допомогою програми «Асистент Mac OS X». Додаткові відомості можна отримати на [стор. 12](#page-11-0).
- Щоб перенести інформацію з іншого комп'ютера Mac чи Windows на MacBook Air, скористайтеся програмою «Асистент Mac OS X» і визначте комп'ютер, з якого потрібно виконати міграцію даних. Додаткові відомості можна отримати на [стор. 12.](#page-11-0)
- Â Після настроювання MacBook Air можна визначити один або кілька комп'ютерів Mac чи Windows для встановлення зв'язку з MacBook Air і перенесення на нього вмісту з DVD- чи CD-дисків. Додаткові відомості можна отримати на [стор. 15.](#page-14-1)

Знайти й викачати безкоштовні чи вже придбані програми можна у Mac App Store, що доступний з Launchpad чи з Dock на вашому комп'ютері.

*Примітка:*  Уважно прочитайте всі вказівки з настроювання та відомості про безпеку на [стор. 60](#page-59-1) перед першим використанням комп'ютера.

Відповіді на запитання щодо MacBook Air можна знайти в Довідковому центрі на вашому комп'ютері. Відомості про Довідковий центр наведено в розділі [«Відповіді](#page-33-1) на ваші питання» на стор. 34. Оскільки компанія Apple може випустити нові версії та оновлення системного програмного забезпечення, зображення, наведені у цьому посібнику, можуть відрізнятися від зображення на екрані.

## <span id="page-8-0"></span>**Вміст коробки**

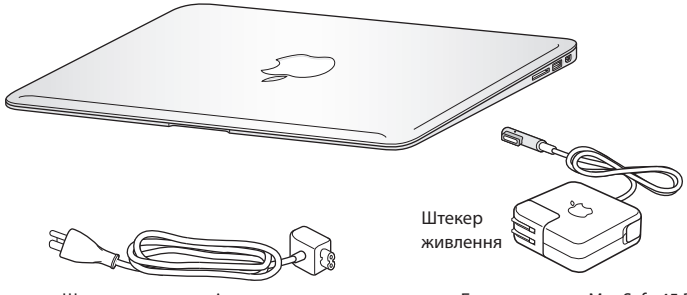

Шнур живлення змінного струму

Блок живлення MagSafe 45 Вт

*Примітка:*  Видаліть захисну плівку із блока живлення MagSafe 45 Вт перед настроюванням MacBook Air.

## **Настроювання MacBook Air**

Комп'ютер MacBook Air створено так, щоб його можна було швидко настроїти та негайно розпочати роботу. Нижче описано процес настроювання, а саме:

- під'єднання блока живлення MagSafe 45 Вт;
- увімкнення MacBook Air;
- використання програми «Асистент Mac OS X» для отримання доступу до мережі, настроювання облікового запису користувача та інших параметрів;
- настроювання робочого столу та параметрів Mac OS X.

#### **Крок 1: Під'єднайте блок живлення MagSafe 45 Вт, щоб забезпечити живлення MacBook Air і зарядити акумулятор.**

Переконайтеся, що штекер живлення повністю вставлено у блок живлення, а штирі штекера повністю висунуто. Під'єднайте штекер блока живлення до розетки живлення, а з'єднувач MagSafe — до розніму живлення MagSafe. Під час наближення з'єднувача MagSafe до розніму ви відчуєте, як він притягується магнітом.

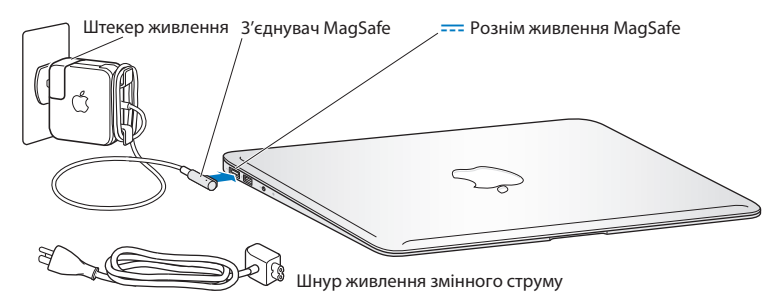

Щоб збільшити відстань, на якій діє блок живлення, замініть штекер на шнур живлення. Спочатку витягніть штекер живлення із блока живлення, після чого під'єднайте шнур живлення до блока живлення. Переконайтеся, що рознім шнура вставлено повністю. Під'єднайте інший кінець шнура до розетки живлення.

Під час від'єднання блока живлення від розетки слід тягнути за штекер, а не за шнур.

Під час першого під'єднання блока живлення до MacBook Air на з'єднувачі MagSafe починає світитися індикатор. Жовте світло означає, що акумулятор заряджається. Зелене — акумулятор повністю заряджено. Якщо індикатор не світиться, перевірте, чи правильно підключено з'єднувач та чи блок живлення підключено до розетки.

#### **Крок 2: Натисніть кнопку живлення (**®**), щоб увімкнути MacBook Air.**

Кнопка живлення розташована у верхньому правому куті клавіатури комп'ютера. Під час увімкнення MacBook Air ви почуєте звуковий сигнал.

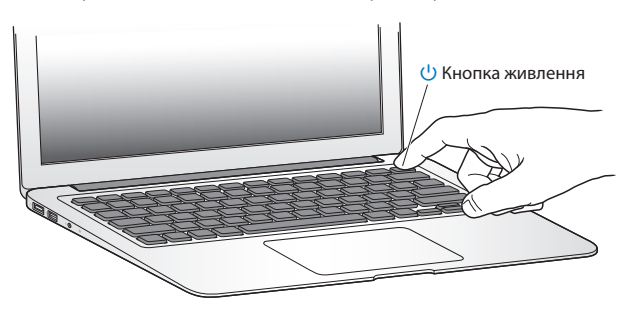

Запуск комп'ютера триває кілька секунд. Після запуску автоматично запуститься програма «Асистент Mac OS X».

Якщо MacBook Air не вмикається або не запускається, зверніться до [стор. 42.](#page-41-0)

#### <span id="page-11-0"></span>**Крок 3: Настройте MacBook Air за допомогою програми «Асистент Mac OS X.**

Програма «Асистент Mac OS X» запускається під час першого ввімкнення MacBook Air. Асистент Mac OS X допоможе вам ввести параметри мережі Wi-Fi, настроїти обліковий запис користувача та перенести інформацію з попереднього комп'ютера Mac чи Windows на новий. Також можна перенести дані з резервної копії Time Machine чи іншого диска.

Якщо ви переноситимете інформацію з іншого комп'ютера Mac, можливо, знадобиться оновити програмне забезпечення на іншому комп'ютері, якщо на ньому не інстальовано Mac OS X версії 10.5.3 або новішої. Для перенесення інформації з комп'ютера Windows викачайте програму «Асистент міграції» з веб-сторінки www.apple.com/migrate-to-mac та інсталюйте її на комп'ютері Windows, з якого потрібно перенести дані.

Після запуску програми «Асистент Mac OS X» на MacBook Air перейдіть до іншого комп'ютера, якщо на ньому потрібно оновити програмне забезпечення, а потім поверніться до MacBook Air для завершення настроювання.

*Примітка:*  Якщо під час першого ввімкнення комп'ютера ви не скористалися програмою «Асистент Mac OS X» для перенесення інформації, це можна здійснити пізніше за допомогою програми «Асистент міграції». Відкрийте «Асистент міграції» в папці «Утиліти» в Launchpad. Щоб отримати додаткову інформацію про використання Асистента міграції, перейдіть до Довідкового центру і виконайте пошук за словами «асистент міграції».

#### **Настроювання MacBook Air:**

**1** У програмі «Асистент Mac OS X» дотримуйтеся вказівок на екрані, щоб перейти до кроку «Перенести інформацію на цей Mac».

- **2** Виконання базового настроювання, настроювання з міграцією даних чи перенесення даних із резервної копії Time Machine чи з іншого диска:
	- Â *Щоб виконати базове настроювання,* виберіть варіант «Не переносити зараз» і натисніть кнопку «Продовжити». Виконайте решту підказок, щоб вибрати провідну чи безпровідну мережу, настроїти обліковий запис користувача і завершити програму «Асистент Mac OS X».
	- Â *Щоб виконати настроювання із міграцією даних,* виберіть «З іншого комп'ютера Mac або Windows» і натисніть кнопку «Продовжити». Дотримуйтесь інструкцій на екрані, щоб вибрати комп'ютер Mac чи Windows, з якого потрібно перенести інформацію. Цей комп'ютер Mac чи Windows має перебувати в тій самій провідній чи безпровідній мережі. Виконуйте інструкції, які з'являться на екрані, для перенесення даних.
	- Â *Щоб перенести дані з резервної копії Time Machine чи іншого диска,* виберіть «З резервних копій Time Machine чи іншого диска» і натисніть кнопку «Продовжити». Виберіть резервну копію чи інший диск, з якого потрібно перенести дані. Виконуйте вказівки, які з'являться на екрані.

Якщо ви не плануєте надалі використовувати попередній комп'ютер, радимо скасувати авторизацію комп'ютера для відтворення музики, відеофайлів або аудіокниг, придбаних у магазині iTunes Store. Скасування авторизації комп'ютера запобігає відтворенню придбаних композицій, відеофайлів або аудіокниг іншою особою та забезпечує можливість нової авторизації. Для отримання докладних відомостей про скасування авторизації відкрийте програму iTunes і в меню «Довідка» виберіть пункт «Довідка iTunes».

#### **Крок 4: Настроювання робочого столу та параметрів Mac OS X.**

Швидко змінити вигляд робочого столу відповідно до власних потреб можна за допомогою Системних параметрів — своєрідного центру керування переважною більшістю настройок MacBook Air. У меню «Яблуко» ( $\bullet$ ) на смузі меню виберіть пункт «Системні параметри», або клацніть на іконці програми «Системні параметри» у Dock.

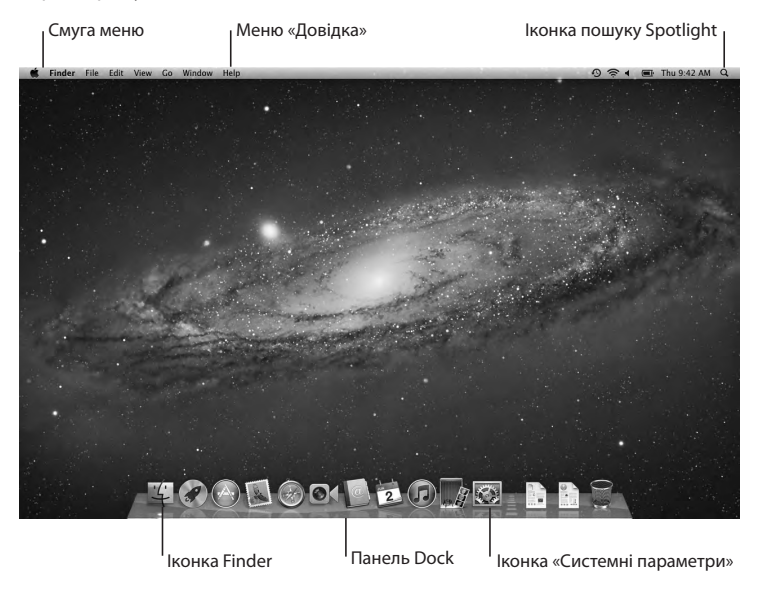

<span id="page-14-0"></span>*Примітка:*  У панелі параметрів «Користувачі та групи» можна настроїти опції скидання пароля на випадок, якщо пароль входу буде втрачено. Щоб отримати докладні відомості про системні параметри, відкрийте Довідковий центр і виконайте пошук за фразою «системні параметри» або за назвою певного параметра, який потрібно змінити.

## **Перенесення додаткової інформації на MacBook Air**

MacBook Air постачається разом із кількома інстальованими програмами, зокрема із набором програм iLife. Велику кількість інших програм можна викачати з магазину Mac App Store в Інтернеті. Якщо потрібно інсталювати програми сторонніх виробників із CD- чи DVD-дисків, можна:

- Â Інсталювати програмне забезпечення на MacBook Air або отримати спільний доступ до інформації, використовуючи оптичний дисковод іншого комп'ютера Mac або Windows (якщо функцію «Спільні дисководи» настроєно та ввімкнено). Додаткові відомості можна отримати в наступному розділі.
- Â Під'єднати дисковод SuperDrive (зовнішній оптичний USB-дисковод, який можна придбати окремо на сторінці www.apple.com/store) до USB-розніму вашого MacBook Air і вставити в нього інсталяційний диск.

## <span id="page-14-1"></span>**Настроювання функції «Спільні дисководи»**

Можна встановити зв'язок між MacBook Air та іншим комп'ютером Mac чи Windows із оптичним дисководом, які входять до однієї провідної або безпровідної мережі. Скористайтеся іншим комп'ютером, щоб виконати такі дії:

- Перенести інформацію на MacBook Air після настроювання за допомогою Асистента міграції (щоб отримати відомості про використання Асистента міграції, перейдіть до Довідкового центру й виконайте пошук за словами «асистент міграції»).
- Â Спільно використовувати DVD/CD-диски чи інсталювати програми (див. наступний розділ).

Комп'ютер з оптичним дисководом може бути комп'ютером із Mac OS X версії 10.4.11 або новішої чи з ОС Windows 7, Windows XP або Windows Vista. Якщо на комп'ютері Mac інстальовано Mac OS X версії 10.5.3 чи новішої, функція «Спільні дисководи» вже доступна на ньому. Можна встановлювати зв'язок не з одним, а з кількома комп'ютерами, проте щоразу використовуватиметься тільки один із комп'ютерів-партнерів.

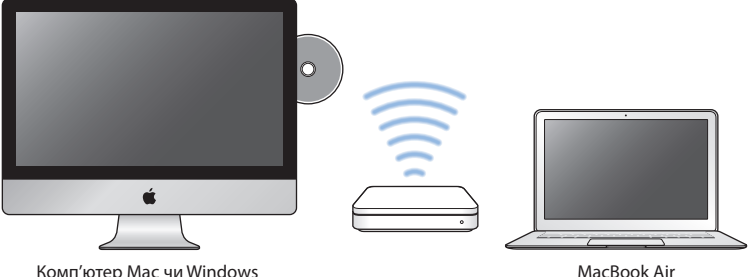

Якщо на іншому комп'ютері інстальовано Windows або Mac OS X версії, ранішої за 10.5.3, викачайте для нього програмне забезпечення для функції «Спільні дисководи».

Â Якщо інший комп'ютер є комп'ютером Windows, перейдіть на веб-сторінку support.apple.com/kb/DL112 і викачайте Інсталятор ПЗ «Спільні дисководи» для Windows. Якщо інший комп'ютер є комп'ютером Mac із Mac OS X версії 10.4.11– 10.5.2, перейдіть на веб-сторінку support.apple.com/kb/DL113 і викачайте Інсталятор ПЗ «Спільні дисководи» для Mac.

Коли ПЗ викачано, дотримуйтеся інструкцій із наступного розділу для ввімкнення функції «Спільні дисководи» або прочитайте інструкції на веб-сторінці support.apple.com/kb/HT1777.

*Примітка:*  Після інсталювання пакета «Настроювання спільних дисководів» на іншому комп'ютері Mac перевірте, чи не потрібно інсталювати оновлення іншого програмного забезпечення, вибравши меню «Яблуко» ( $\bullet$ ) > «Оновлення системи». Інсталюйте всі доступні оновлення Mac OS X.

## **Спільне використання дисків за допомогою функції «Спільні дисководи»**

Можна увімкнути функцію «Спільні дисководи» на іншому комп'ютері Mac чи Windows, щоб використати опцію «Віддалений диск» на MacBook Air. Опція «Віддалений диск» дає змогу спільно використовувати диски, які вставляються в оптичний дисковод іншого комп'ютера. Певні диски, наприклад, DVD із фільмами та іграми, можуть бути захищені від копіювання, тому їх не можна використовувати за допомогою функції «Спільні дисководи».

Впевніться, що функцію «Спільні дисководи» вже настроєно на комп'ютері Mac чи Windows, з яким ви хочете з'єднати свій Macbook Air. Додаткові відомості можна отримати на [стор. 15](#page-14-1).

#### **Щоб увімкнути функцію «Спільні дисководи» на іншому комп'ютері Mac:**

**1** Переконайтеся, що інший комп'ютер Mac і ваш MacBook Air під'єднані до однієї безпровідної мережі.

На іншому комп'ютері Mac виберіть меню «Яблуко» ( $\bullet$ ) > «Системні параметри» і відкрийте панель «Спільний доступ».

**2** На панелі «Спільний доступ» увімкніть функцію «Спільні дисководи» у списку сервісів. Якщо потрібно, щоб інші користувачі запитували дозволу на спільне використання DVD- чи CD-дисковода, виберіть опцію «Питати в мене дозволу на використання мого DVD-дисковода».

#### **Щоб увімкнути функцію «Спільні дисководи» на іншому комп'ютері Windows:**

- **1** Переконайтеся, що інший комп'ютер Windows і ваш MacBook Air під'єднані до однієї безпровідної мережі.
- **2** На комп'ютері з ОС Windows відкрийте панель керування «Настроювання спільних дисководів».
- **3** Виберіть варіант «Увімкнути спільні дисководи». Якщо потрібно, щоб інші користувачі запитували дозволу на спільне використання DVD- чи CD-дисковода, виберіть опцію «Питати в мене дозволу на використання мого DVD-дисковода».

#### <span id="page-18-0"></span>**Для спільного використання DVD- чи CD-дисковода виконайте такі дії:**

- **1** Вставте DVD- чи CD-диск в оптичний дисковод іншого комп'ютера.
- **2** На MacBook Air виберіть варіант «Віддалений диск», коли він з'явиться у списку пристроїв у боковій панелі Finder. Якщо з'явиться кнопка «Запитати дозволу», натисніть її.
- **3** На іншому комп'ютері натисніть кнопку «Дозволити», коли з'явиться відповідний запит, щоб дозволити MacBook Air використовувати DVD- чи CD-дисковод.
- **4** Після надання доступу використовуйте диск на MacBook Air, як і будь-який інший диск.

Якщо спробувати вимкнути інший комп'ютер або вийняти спільний DVD- чи CD-диск під час його використання на MacBook Air, з'явиться повідомлення про те, що диск використовується. Щоб продовжити, натисніть кнопку «Продовжити».

## **Вимкнення MacBook Air або переведення до режиму сну**

Після завершення роботи з MacBook Air його можна перевести до режиму сну або вимкнути.

## **Переведення MacBook Air до режиму сну**

Якщо ви призупиняєте роботу з MacBook Air на короткий проміжок часу, переведіть його до режиму сну. Коли комп'ютер перебуває в режимі сну, його можна швидко перевести в робочий стан, оминаючи весь процес запуску операційної системи.

#### **Щоб перевести MacBook Air до режиму сну, виконайте одну з таких дій:**

- Закрийте кришку ноутбука.
- Виберіть на смузі меню «Яблуко» ( $\bullet$ ) > «Спати».
- Натисніть кнопку живлення ((!)) і виберіть у діалоговому вікні варіант «Спати».
- Щоб настроїти розклад засинання комп'ютера, виберіть меню «Яблуко» ( $\bullet$ ) > «Системні параметри» й відкрийте панель «Збереження енергії».

#### **Щоб перевести MacBook Air до робочого режиму:**

- Â *Якщо кришку ноутбука закрито*, просто відкрийте її.
- Â *Якщо кришку вже відкрито,* натисніть кнопку живлення (®) або будь-яку клавішу на клавіатурі.

Після виведення MacBook Air з режиму сну всі програми, документи та настройки комп'ютера перебуватимуть у тому стані, в якому ви їх залишили.

### **Вимкнення MacBook Air**

Якщо ви не плануєте користуватися MacBook Air протягом кількох днів, краще його вимкнути.

#### **Щоб вимкнути MacBook Air, виконайте одну з таких дій:**

- Виберіть меню «Яблуко» ( $\bullet$ ) > «Вимкнути» на смузі меню.
- Â Натисніть кнопку живлення (®) і виберіть у діалоговому вікні варіант «Вимкнути».

Якщо ви плануєте довго не користуватись MacBook Air, перегляньте розділ «Важливі відомості про [експлуатацію»](#page-64-1) на стор. 65, щоб дізнатися, як запобігти повному розрядженню акумулятора.

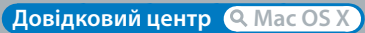

**www.apple.com/macosx**

# <span id="page-20-0"></span>**Життя з MacBook Air**

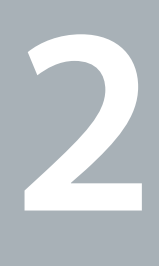

## <span id="page-21-0"></span>**Основні функції MacBook Air**

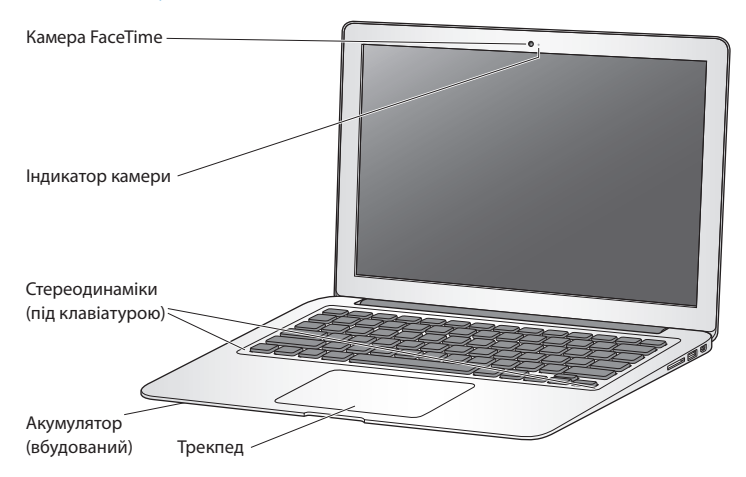

#### **Вбудована камера FaceTime та індикатор роботи камери**

Використовуйте програму FaceTime (входить до комплекту постачання) для відеодзвінків іншим користувачам FaceTime (на будь-якому iPhone 4, iPad 2, новому iPod touch або комп'ютері Mac з програмою FaceTime), фотографування у Photo Booth чи записування відео в iMovie. Під час роботи камери FaceTime світлодіодний індикатор миготить зеленим.

#### **Вбудовані стереодинаміки**

Слухайте музику, переглядайте фільми, грайте в ігри та відтворюйте мультимедійні файли.

#### **Вбудований перезарядний акумулятор**

Використовуйте акумулятор для роботи, якщо немає змоги під'єднати комп'ютер до мережі живлення.

#### **Трекпед**

Щоб клацнути або двічі клацнути, торкніться трекпеда в будь-якому місці. Переміщайте курсор, пересуваючи один або кілька пальців по трекпеду, та використовуйте рухи Multi-Touch (див. [стор. 28\)](#page-27-1).

## <span id="page-23-0"></span>**Функції клавіатури MacBook Air**

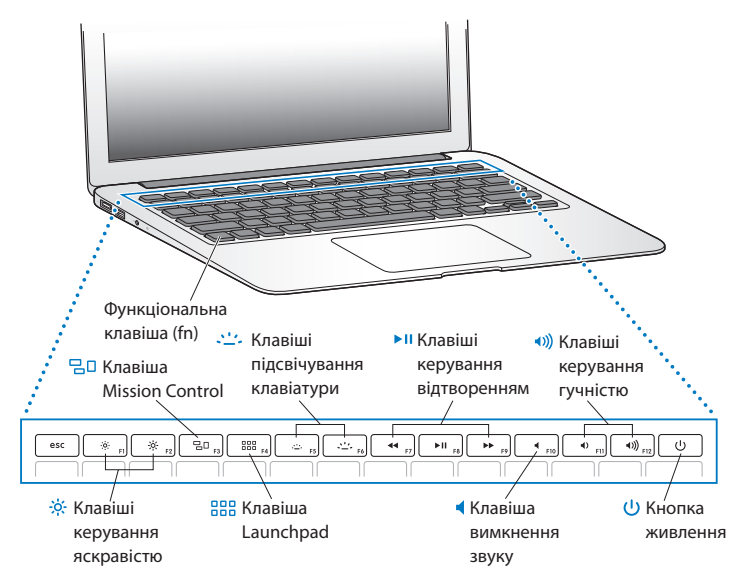

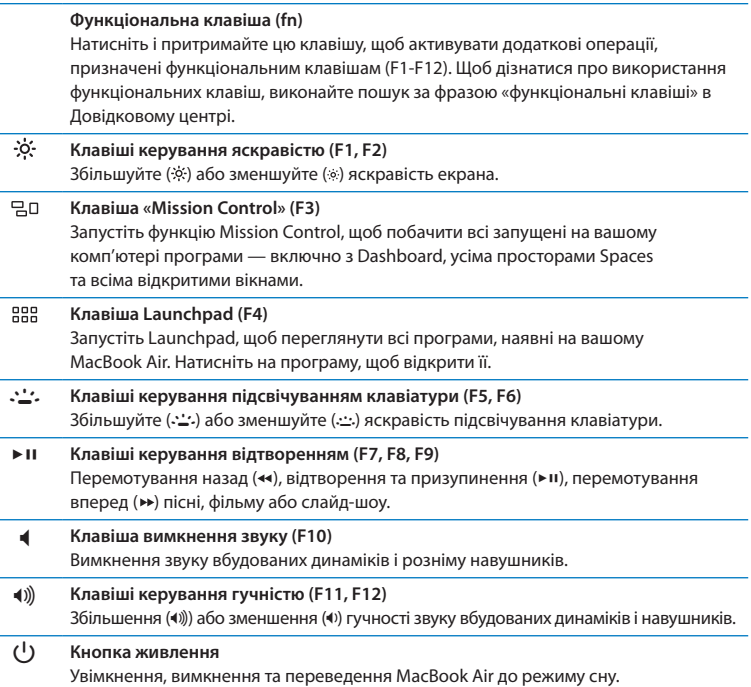

÷,

÷

÷

## <span id="page-25-0"></span>**Розніми MacBook Air**

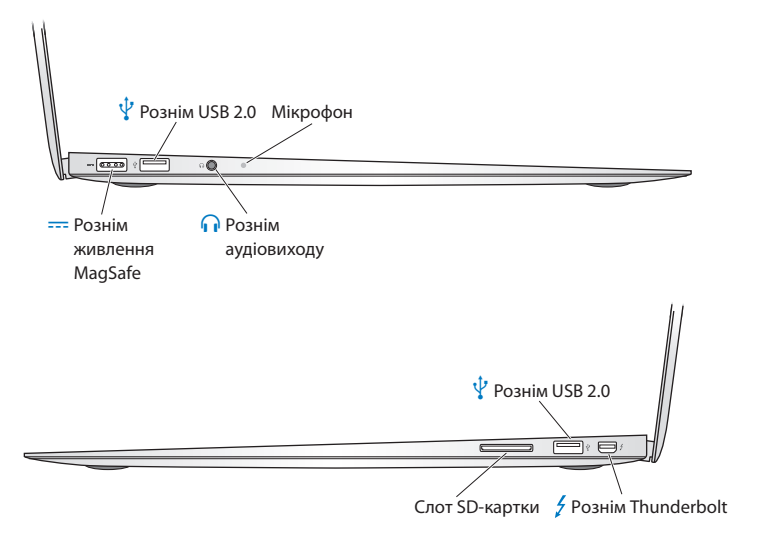

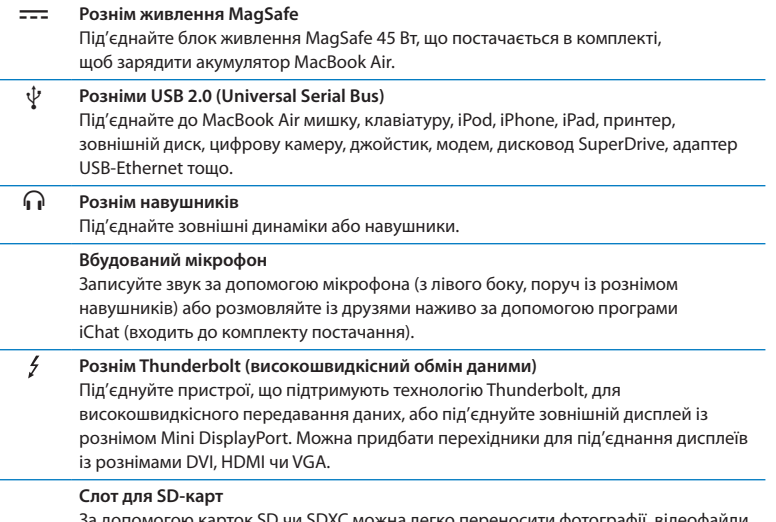

За допомогою карток SD чи SDXC можна легко переносити фотографії, відеофайли та дані на ваш MacBook Air або з нього.

*Примітка:*  Перехідники та інші аксесуари можна придбати на веб-сайті www.apple.com/store або в місцевому магазині Apple Retail Store.

## <span id="page-27-1"></span><span id="page-27-0"></span>**Використання трекпеда Multi-Touch**

Використовуйте трекпед для переміщення курсора, а також для виконання багатьох рухів Multi-Touch. На відміну від звичайних трекпедів, уся поверхня трекпеда MacBook Air є активною, тому клацати можна в будь-якому місці на трекпеді. Щоб увімкнути рухи Multi-Touch, переглянути навчальне відео щодо користування рухами та настроїти інші параметри трекпеда, виберіть на смузі меню «Яблуко» ( $\hat{\bullet}$ ) > «Системні параметри» і відкрийте панель «Трекпед».

Способи використання трекпеда MacBook Air:

Â *Прокручування двома пальцями* дає змогу швидко прокручувати вміст активного вікна вгору, вниз, ліворуч або праворуч за допомогою двох пальців.

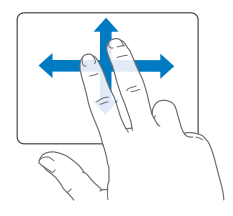

- Â *Допоміжне клацання* або *«клацання правою кнопкою»* відкриває контекстне меню.
	- **•** Щоб настроїти допоміжне клацання двома пальцями будь-де на трекпеді, на панелі «Трекпед» увімкніть опцію «Допоміжне клацання» в розділі «Навести й торкнутися».

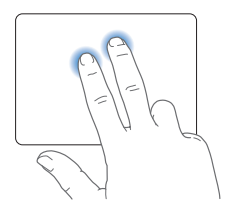

**•** Щоб настроїти зони допоміжного клацання одним пальцем в лівому чи правому нижньому куті трекпеда, на панелі «Трекпед» увімкніть опцію «Допоміжне клацання» на панелі «Навести й торкнутися» і виберіть потрібний варіант із спливного меню.

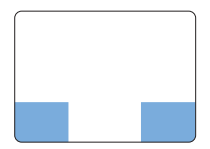

 Зона допоміжного клацання

*Примітка:*  Допоміжне клацання також можна виконати, натиснувши та притримавши клавішу Control під час клацання.

Наведені нижче рухи по трекпеду працюють у певних програмах. Для виконання цих рухів легенько ковзайте пальцями по поверхні трекпеда. Щоб отримати докладні відомості, на смузі меню виберіть «Довідка» > «Довідковий центр» і виконайте пошук за словом «трекпед».

Â *Щипок двома пальцями* дає змогу масштабувати файли PDF, зображення, фотографії тощо.

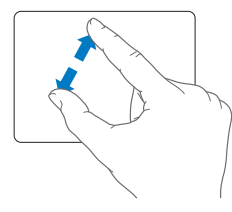

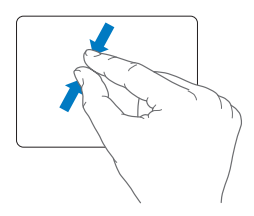

Â *Повертання двома пальцями* дає змогу повертати фотографії, сторінки тощо.

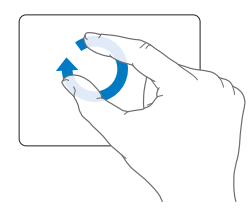

Â *Проведення чотирма пальцями* працює в Finder і всіх інших програмах. Горизонтальне проведення трьома пальцями ліворуч чи праворуч дозволяє швидко змінювати активну програму в повноекранному режимі. Вертикальне проведення трьома пальцями відкриває Mission Control. Можна також настроїти ці опції для проведення чотирма пальцями.

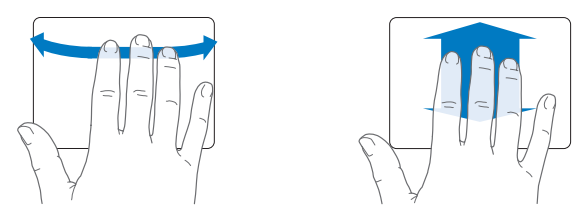

Â *Щипок чотирма пальцями* показує Launchpad, коли щипок виконується одночасно великим пальцем і трьома іншими пальцями. Для повернення до Робочого стола розведіть ті самі пальці.

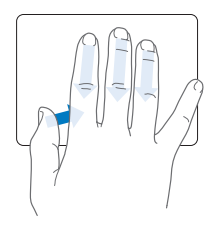

<span id="page-31-0"></span>*Примітка:*  Для багатьох рухів можна призначити інші функції. Для керування рухами в меню «Яблуко» ( $\bullet$ ) виберіть пункт «Системні параметри» і відкрийте панель «Трекпед». Увімкніть потрібні рухи і використовуйте спливні меню для призначення опцій для кожного руху.

## **Робота MacBook Air від акумулятора**

Якщо блок живлення MagSafe не під'єднано, MacBook Air живиться від власного вбудованого акумулятора. Тривалість роботи MacBook Air може бути різною, оскільки вона залежить від використовуваних програм і під'єднаних до MacBook Air зовнішніх пристроїв.

Вимкнення деяких функцій, таких як Wi-Fi чи безпровідної технології Bluetooth®, а також зменшення яскравості екрана може подовжити час роботи від акумулятора. Більшість системних параметрів автоматично настроєні на якомога довше використання акумулятора.

#### **Заряджання акумулятора**

Рівень заряду акумулятора можна визначити за кольором індикатора на з'єднувачі MagSafe. Якщо індикатор миготить жовтим, акумулятор потрібно зарядити. Якщо індикатор миготить зеленим, акумулятор повністю заряджено. Також рівень заряду акумулятора можна перевірити за допомогою іконки  $c$ тану акумулятора ( $\left( \bullet \right)$ ) на смузі меню. Рівень заряду акумулятора показано з урахуванням роботи поточних програм, периферійних пристроїв і заданих настройок системи. Щоб зберегти заряд акумулятора, закрийте зайві програми та від'єднайте периферійні пристрої, якими не користуєтесь, а також настройте відповідні параметри на панелі «Збереження енергії». Докладні відомості про збереження ресурсу акумулятора та поради щодо продуктивності комп'ютера можна знайти за адресою www.apple.com/batteries/notebooks.html.

Коли блок живлення, що входить до комплекту постачання MacBook Air, під'єднано, акумулятор заряджається незалежно від режиму комп'ютера увімкнений, вимкнений чи в режимі сну. Проте акумулятор зарядиться швидше, якщо комп'ютер вимкнено або переведено до режиму сну.

Акумулятор у MacBook Air можна замінити лише в центрі роздрібної торгівлі Apple Retail Store чи в офіційному сервісному центрі Apple.

## <span id="page-33-1"></span><span id="page-33-0"></span>**Відповіді на ваші питання**

Набагато більше відомостей про користування MacBook Air можна знайти в електронній довідці «Довідковий центр», а також в Інтернеті за адресою www.apple.com/support/macbookair.

#### **Щоб перейти до Довідкового центру:**

**1** Клацніть на іконці Finder у панелі Dock (панель з іконками, розташована вздовж екрана).

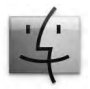

- **2** На смузі меню виберіть меню «Довідка» та виконайте одну з таких дій:
	- У полі пошуку введіть запитання або термін, після чого виберіть потрібний розділ у списку результатів або виберіть «Показати всі теми довідки», щоб переглянути всі розділи.
	- Виберіть «Довідковий центр», щоб відкрити вікно Довідкового центру, де можна переглянути теми або ввести запитання для пошуку.

## **Дізнатися більше**

Докладні відомості про користування MacBook Air можна знайти в наведених нижче розділах.

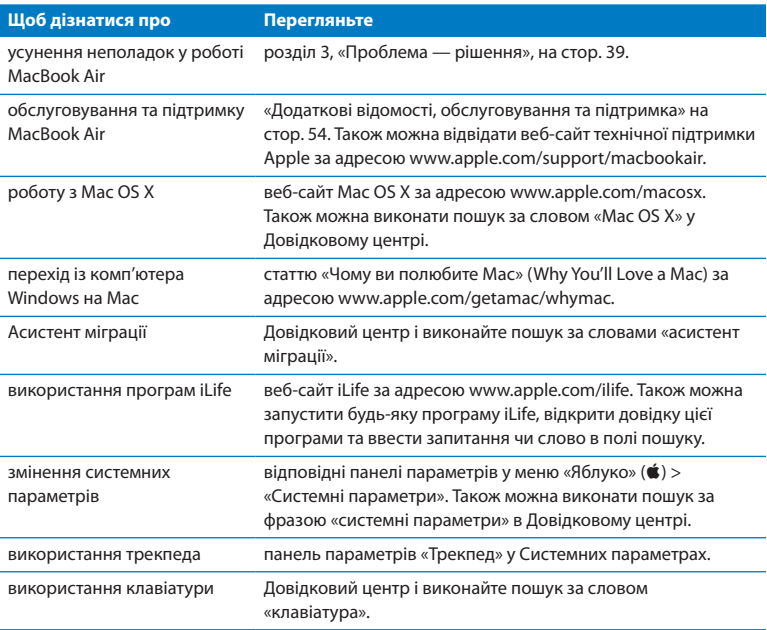

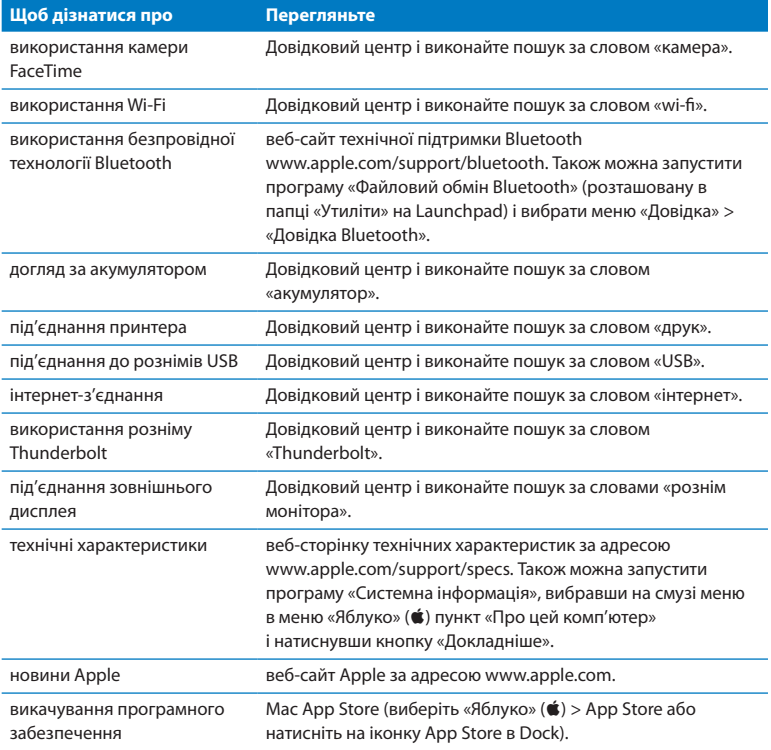
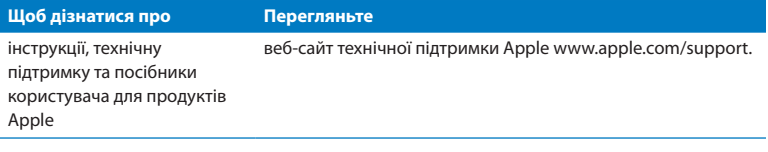

**3**

# **Проблема — рішення**

www.apple.com/support

**Довідковий центр довідка**

Іноді під час роботи з MacBook Air можуть виникати технічні неполадки. У цьому розділі описано деякі рішення, якими можна скористатись у разі виникнення проблем. Додаткові відомості про пошук і усунення неполадок можна знайти в Довідковому центрі та на веб-сайті технічної підтримки MacBook Air за адресою www.apple.com/support/macbookair.

Зазвичай для неполадок, що виникають із MacBook Air, існує просте та швидке вирішення. Згадайте, за яких умов виникла неполадка. Це допоможе зменшити перелік можливих причин і знайти відповіді на запитання. На що варто звернути увагу:

- Програми, під час роботи з якими виникла неполадка. Неполадка, пов'язана з певною програмою, може вказувати на несумісність цієї програми та версії Mac OS, яку інстальовано на комп'ютері.
- $\bullet$  Будь-яке інстальоване програмне забезпечення, особливо таке, що додає елементи в папку «Система».

# **Легше запобігти, ніж відновити**

Регулярне створення резервних копій за допомогою Time Machine убезпечить вас від втрати даних, якщо з комп'ютером станеться серйозна неполадка. Маючи резервну копію Time Machine, можна відновити все програмне забезпечення та інформацію до того самого стану, в якому дані були під час створення резервної копії. Навіть великі проблеми набагато легше вирішити, якщо ваша інформація захищена за допомогою Time Machine.

# **Неполадки, що перешкоджають роботі з MacBook Air**

### **Якщо MacBook Air не реагує або не рухається курсор**

Іноді виникає так зване «зависання» програми на екрані. Mac OS X надає можливість завершити роботу програми, що не відповідає, без перезапуску комп'ютера.

### **Щоб примусово завершити роботу програми, виконайте такі дії:**

**1** Натисніть комбінацію клавіш Command (x)+Alt+Esc або виберіть на смузі меню «Яблуко»  $(\bullet)$  > «Примусово завершити».

З'явиться діалогове вікно «Примусове завершення програм» із вибраною програмою.

**2** Натисніть кнопку «Примусово завершити».

Роботу програми буде завершено, решта програм залишаться запущеними. За необхідності за допомогою цього діалогового вікна можна перезапустити Finder.

Після цього перезапустіть MacBook Air, щоб остаточно усунути неполадку.

Якщо неполадка повторюється, на смузі меню, розташованій у верхній частині екрана, виберіть «Довідка» > «Довідковий центр». Виконайте пошук за словом «зависання», щоб отримати довідку про випадки, коли комп'ютер «завис» або не реагує.

Якщо неполадка виникає лише під час роботи з певною програмою, зверніться до виробника програми та з'ясуйте, чи сумісна ця програма з вашим MacBook Air. Відомості про програмне забезпечення, що входить у комплект постачання MacBook Air, можна отримати за адресою www.apple.com/downloads.

Якщо ви впевнені, що програма сумісна, можливо, слід переінсталювати її.

## **Якщо MacBook Air «завис» під час запуску, блимає знак питання або дисплей залишається чорним**

Зазвичай блимання знаку питання означає, що комп'ютеру не вдалося знайти системне програмне забезпечення на жорсткому диску або будь-якому з дисків, під'єднаних до комп'ютера.

Зачекайте кілька секунд. Якщо MacBook Air не запускається, вимкніть його, натиснувши та притримавши кнопку живлення  $(\bigcup)$  протягом 8-10 секунд. Від'єднайте від комп'ютера всі зовнішні периферійні пристрої та перезапустіть його, утримуючи клавішу Alt і натиснувши кнопку живлення (少). Під час запуску MacBook Air клацніть на іконці внутрішнього флеш-диска, відтак клацніть на стрілці вправо. Після завершення запуску комп'ютера запустіть програму «Системні параметри» та відкрийте панель «Стартовий диск». Виберіть локальну системну папку Mac OS X.

### **Якщо MacBook Air не вмикається або не запускається**

Послідовно виконуйте наведені нижче вказівки, доки комп'ютер не ввімкнеться.

- Â Переконайтеся, що блок живлення під'єднано до MacBook Air та до робочої розетки. Обов'язково використовуйте блок живлення MagSafe 45 Вт, що постачається в комплекті з MacBook Air. Якщо заряджання через блок живлення завершено, але індикатор на блоці живлення не світиться після під'єднання проводу живлення, спробуйте від'єднати та знову під'єднати провід живлення.
- Перевірте, чи не потрібно зарядити акумулятор. Якщо індикатор блока живлення миготить жовтим, це означає, що акумулятор заряджається. Перегляньте розділ «Заряджання [акумулятора»](#page-31-0) на стор. 32.
- Якшо неполадку не вдалося усунути, скиньте настройки менеджера живлення комп'ютера до заводського стану (це не вплине на ваші дані), одночасно натиснувши та притримавши протягом п'яти секунд ліву клавішу Shift, ліву клавішу Alt, ліву клавішу Control і кнопку живлення (®). MacBook Air перезапуститься.
- Натисніть і відпустіть кнопку живлення  $({}^{1})$ ), відтак негайно натисніть і притримайте клавіші Command (x), Alt, P і R одночасно, доки вдруге не почуєте звук запуску. Після цього параметричну пам'ять (PRAM) буде скинуто.
- Â Якщо запустити MacBook Air все одно не вдалося, зверніться до розділу «Додаткові відомості, [обслуговування](#page-53-0) та підтримка» на стор. 54,щоб дізнатися, як зв'язатися зі службою технічної підтримки Apple.

### **Якщо екран несподівано стає чорним або MacBook Air «зависає»** Спробуйте перезапустити MacBook Air.

- **1** Від'єднайте всі пристрої, під'єднані до MacBook Air, крім блока живлення.
- **2** Натисніть кнопку живлення ( $($ <sup>t</sup>)), щоб перезапустити систему.
- **3** Зачекайте, доки акумулятор зарядиться принаймні на 10 відсотків, перш ніж під'єднувати зовнішні пристрої та продовжувати роботу.

Щоб побачити відсоток заряду акумулятора, подивіться на іконку стану акумулятора ( •) на смузі меню.

Екран також може ставати чорним, якщо для акумулятора настроєно функції економії енергії.

## **Якщо MacBook Air не вдається під'єднатися до оптичного дисковода іншого комп'ютера**

Для використання таких функцій, як «Асистент міграції», «Спільні дисководи» та спільний доступ до музики iTunes, ваш MacBook Air та інший комп'ютер мають бути під'єднані до однієї мережі. Якщо MacBook Air під'єднано в безпровідний спосіб, а інший комп'ютер під'єднано до маршрутизатора стороннього виробника через Ethernet, зверніться до документації маршрутизатора та з'ясуйте, чи він підтримує мостову схему поєднання безпровідного та провідного з'єднань.

# **Лагодження, відновлення та переінсталювання програмного забезпечення Mac OS X**

У разі виникнення проблем із програмним чи апаратним забезпеченням вашого комп'ютера Mac у Mac OS X є утиліти лагодження й відновлення, які допоможуть визначити причину неполадок і навіть відновити ПЗ до початкових заводських настройок. Доступ до цих засобів можна отримати в програмі «Утиліти Mac OS X», навіть якщо комп'ютер не запускається.

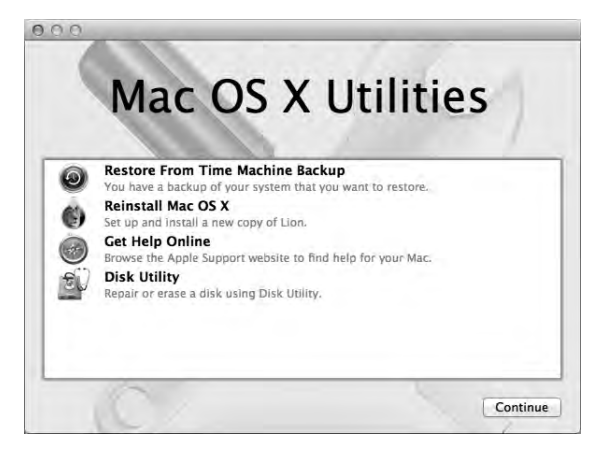

Програму «Утиліти Mac OS X» можна використовувати для:

- лагодження жорсткого диска комп'ютера («Дискова утиліта»);
- відновлення ПО і даних із резервної копії Time Machine;
- переінсталювання Mac OS X і програм Apple:
- відновлення заводських настройок комп'ютера шляхом стирання диска та переінсталювання Mac OS X та інших програм Apple.

Якщо комп'ютер виявить неполадку, програма «Утиліти Mac OS X» запуститься автоматично. Її також можна запустити вручну, перезапустивши комп'ютер.

### **Щоб відкрити програму «Утиліти Mac OS X»:**

m Перезапустіть комп'ютер, натиснувши і притримавши комбінацію клавіш Command (x) та R. З'явиться панель програми «Утиліти Mac OS X».

*Примітка:*  Якщо програма «Утиліти Mac OS X» не з'явилася після перезапуску, натисніть і притримайте клавіші Command (x)+Alt+R і перезапустіть комп'ютер, щоб отримати доступ до ПЗ утиліт Mac OS X в Інтернеті. Для цього комп'ютер необхідно під'єднати до мережі із доступом до Інтернету.

Деякі утиліти у програмі «Утиліти Mac OS X» потребують доступу до Інтернету та до магазину Apple Store. Необхідно під'єднати комп'ютер до Інтернету через мережу Ethernet або Wi-Fi.

### <span id="page-45-0"></span>**Щоб під'єднатися за допомогою мережі Wi-Fi:**

- **1** Виберіть потрібну мережу в меню стану Wi-Fi у правому верхньому куті екрана.
- **2** За потреби введіть пароль мережі.

Для приєднання до закритої мережі виберіть «Приєднатися до іншої мережі». Введіть назву мережі й пароль.

# **Лагодження диска за допомогою Дискової утиліти**

Якщо з комп'ютером виникають проблеми або якщо після запуску з'являється програма «Утиліти Mac OS X», варто спробувати полагодити жорсткий диск комп'ютера.

- **1** Виберіть «Дискова утиліта» на панелі «Утиліти Mac OS X» і натисніть кнопку «Продовжити».
- **2** Виберіть зі списку ліворуч диск чи розділ, а потім перейдіть на вкладку «Перша допомога».
- **3** Натисніть кнопку «Полагодити диск».

Якщо Дисковій утиліті не вдалося полагодити диск, створіть резервну копію якомога більшого обсягу своїх даних і виконайте інструкції з розділу [«Переінсталювання](#page-47-0) Mac OS X і програм Apple» на стор. 48.

Щоб дізнатися більше про програму «Дискова утиліта», перегляньте Довідковий центр або запустіть програму «Дискова утиліта» (у папці «Утиліти» в Launchpad) і з меню «Довідка» виберіть «Довідка Дискової утиліти».

# **Відновлення даних із резервної копії Time Machine**

Якщо раніше вже було створено резервну копію Time Machine, скористайтеся утилітою «Відновлення» для відновлення всіх даних на комп'ютері до попереднього стану.

Резервну копію Time Machine можна використовувати лише для відновлення даних на тому комп'ютері, на якому її було створено. Для перенесення даних на інший комп'ютер скористайтеся програмою «Асистент міграції» (у папці «Утиліти» на Launchpad).

- **1** Якщо резервна копія зберігається на Time Capsule, впевніться, що комп'ютер під'єднано до мережі Ethernet чи Wi-Fi. (Для під'єднання до мережі Wi-Fi дотримуйтеся інструкцій на [стор. 46](#page-45-0).)
- **2** На панелі «Утиліти Mac OS X» виберіть «Відновити з резервної копії Time Machine» і натисніть кнопку «Продовжити».
- **3** Виберіть диск із резервною копією Time Machine і виконуйте інструкції на екрані.

# <span id="page-47-0"></span>**Переінсталювання Mac OS X і програм Apple**

Іноді необхідно переінсталювати Mac OS X і програми Apple. Переінсталювання не вплине на ваші файли та настройки.

- **1** Впевніться, що ваш MacBook Air під'єднано до Інтернету через мережу Ethernet або Wi-Fi. (Для під'єднання до мережі Wi-Fi дотримуйтеся інструкцій на [стор. 46.](#page-45-0))
- **2** На панелі «Утиліти Mac OS X» виберіть «Переінсталювати Mac OS X» і натисніть кнопку «Продовжити».
- **3** Коли вам буде запропоновано вибрати диск, виберіть свій поточний диск Mac OS X (у більшості випадків це буде єдиний доступний диск).
- **4** Для вибору додаткового програмного забезпечення натисніть кнопку «Настроїти».
- **5** Натисніть кнопку «Інсталювати».

Ви можете інсталювати Mac OS X, не стираючи диск, і тоді ваші наявні файли і настройки буде збережено, або ж можна спершу очистити диск, стерши всі дані на ньому, і потім інсталювати Mac OS X та інші програми Apple.

Після інсталювання Mac OS X можна перейти до магазину Mac App Store і викачати ваші програми Apple ще раз.

*Примітка:*  Компанія Apple рекомендує створити резервну копію всіх даних, що є на диску, перш ніж відновлювати програмне забезпечення. Компанія Apple не відповідає за можливу втрату даних.

### **Відновлення комп'ютера до заводських настройок**

В разі відновлення комп'ютера до заводських настройок всі дані на ньому (облікові записи користувачів, мережеві параметри, всі файли і папки) видаляються. Перед відновленням збережіть усі потрібні дані, скопіювавши їх на інший диск. Запишіть мережеві параметри з панелі параметрів «Мережа», щоб мати змогу знову під'єднати комп'ютер до мережі після переінсталювання Mac OS X.

- **1** Впевніться, що ваш MacBook Air під'єднано до Інтернету через мережу Ethernet або Wi-Fi. (Для під'єднання до мережі Wi-Fi дотримуйтеся інструкцій на [стор. 46](#page-45-0).)
- **2** На панелі «Утиліти Mac OS X» виберіть «Дискова утиліта» і натисніть кнопку «Продовжити».
- **3** Виберіть зі списку ліворуч диск, а потім перейдіть на вкладку «Стирання».
- **4** Виберіть «Mac OS Extended (журнальований)» зі спливного меню «Формат», введіть ім'я диска і натисніть кнопку «Стерти».
- **5** Після стирання диска виберіть «Дискова утиліта» > «Завершити Дискову утиліту».
- **6** На панелі «Утиліти Mac OS X» виберіть «Переінсталювати Mac OS X» і натисніть кнопку «Продовжити».
- **7** Для переінсталювання Mac OS X і програм дотримуйтеся інструкцій в Інсталяторі Mac OS X.

Після відновлення Mac OS X і програм Apple можна вибірково відновити деякі інші дані та програми з резервної копії Time Machine.

# **Усунення неполадок із обладнанням**

Якщо ви вважаєте, що неполадка пов'язана з апаратним забезпеченням, скористайтеся програмою «Apple Hardware Test», щоб виявити можливі неполадки в роботі одного з компонентів комп'ютера, наприклад пам'яті або процесора.

### **Щоб скористатися програмою «Apple Hardware Test», виконайте такі дії:**

- **1** Від'єднайте всі пристрої, під'єднані до MacBook Air, крім блока живлення.
- **2** Перезапустіть MacBook Air, утримуючи натисненою клавішу D.
- **3** Коли з'явиться екран вибору мови програми «Apple Hardware Test», виберіть потрібну мову.
- **4** Натисніть клавішу Return або клацніть на кнопці зі стрілкою вправо.
- **5** Коли з'явиться головний екран програми «Apple Hardware Test» (приблизно через 45 секунд), виконуйте вказівки на екрані.
- **6** Якщо програма «Apple Hardware Test» виявить неполадку, на екрані з'явиться код помилки. Занотуйте цей код помилки, перш ніж почати її усунення. Якщо програма «Apple Hardware Test» не виявила апаратних неполадок, можливо, причиною проблеми є програмне забезпечення.

*Примітка:*  Якщо вікно «Apple Hardware Test» не з'явилося після перезапуску, натисніть і утримуйте клавіші Alt+D та перезапустіть комп'ютер, щоб отримати доступ до програми «Apple Hardware Test» в Інтернеті. Для цього комп'ютер необхідно під'єднати до мережі із доступом до Інтернету.

# **Неполадки інтернет-з'єднання**

На MacBook Air інстальовано програму «Асистент мережі», яка допоможе вам настроїти інтернет-з'єднання. Запустіть програму «Системні параметри» та виберіть панель «Мережа».

Натисніть кнопку «Асистент», щоб запустити програму «Асистент мережі».

У разі виникнення неполадок інтернет-з'єднання можна скористатися програмою «Діагностика мережі».

### **Щоб скористатися програмою «Діагностика мережі», виконайте такі дії:**

- 1 Виберіть на смузі меню «Яблуко» ( $\bullet$ ) > «Системні параметри».
- **2** Відкрийте панель «Мережа» та натисніть кнопку «Допомога асистента».
- **3** Натисніть кнопку «Діагностика», щоб запустити програму «Діагностика мережі».
- **4** Виконуйте вказівки, які з'являться на екрані.

Якщо за допомогою програми «Діагностика мережі» неполадку усунути не вдалося, можливо, вона пов'язана з інтернет-провайдером, з яким виконується з'єднання, із зовнішнім пристроєм, що використовується для з'єднання з інтернет-провайдером, або із сервером, доступ до якого ви намагаєтесь отримати.

Якщо одне інтернет-з'єднання використовується двома або більше комп'ютерами, переконайтеся, що параметри мережі настроєно правильно. Ви мусите знати, скільки IP-адрес надає ваш інтернет-провайдер: одну IP-адресу для всіх комп'ютерів чи кілька IP-адрес (окрема адреса для кожного комп'ютера).

Якщо надається лише одна IP-адреса, потрібен маршрутизатор із функцією спільного доступу до Інтернету, яку називають перетворення мережевих адрес (NAT) або «IP-маскування».

Відомості про настроювання можна знайти в документації для маршрутизатора або дізнатися у фахівця, який настроював мережу. Для спільного використання однієї IP-адреси кількома комп'ютерами можна використати базову станцію AirPort. Докладні відомості про використання базової станції AirPort можна знайти в Довідковому центрі або на веб-сайті підтримки AirPort за адресою www.apple.com/support/airport.

Якщо не вдалося усунути неполадку за допомогою описаних дій, зверніться до інтернет-провайдера або адміністратора мережі.

# **Неполадки безпровідного зв'язку Wi-Fi**

У разі виникнення неполадок безпровідного з'єднання Wi-Fi виконайте описані нижче дії.

- Переконайтеся, що комп'ютер або мережа, з якою виконується з'єднання, працюють і використовують точку безпровідного доступу.
- Переконайтеся, що програмне забезпечення сконфігуровано правильно, відповідно до інструкцій із комплекту постачання базової станції або точки доступу.
- Переконайтеся, що комп'ютер розташовано в радіусі дії сигналу іншого комп'ютера або точки доступу мережі. Електронні прилади та металеві конструкції, розташовані поруч, можуть заважати безпровідному зв'язку та зменшити радіус дії сигналу. Можливо, прийом сигналу покращиться, якщо комп'ютер перемістити або повернути.
- Перевірте іконку стану Wi-Fi ( $\implies$ ) на смузі меню. На іконці відображаються від однієї до чотирьох рисок, що вказують на рівень сигналу. Якщо рівень сигналу низький, спробуйте змінити розташування комп'ютера.
- Шоб отримати докладні відомості в Інтернеті, на смузі меню виберіть «Довідка» > «Довідковий центр» і виконайте пошук за словом «Wi-Fi». Також докладні відомості можна знайти в інструкціях із комплекту постачання безпровідного пристрою.

# **Оновлення програмного забезпечення**

Ви можете під'єднатися до Інтернету й автоматично викачати та інсталювати запропоновані Apple останні версії безкоштовного програмного забезпечення, драйверів та інших додаткових компонентів.

За наявності інтернет-з'єднання програма «Оновлення системи» перевіряє наявність оновлень для комп'ютера. Ви можете настроїти MacBook Air для періодичної перевірки наявності оновлень програмного забезпечення, щоб вчасно викачувати та інсталювати оновлення для програм.

### **Щоб перевірити наявність оновлень програмного забезпечення, виконайте такі дії:**

- 1 Виберіть на смузі меню «Яблуко» ( $\bullet$ ) > «Системні параметри».
- **2** Відкрийте панель «Оновлення системи» і виконайте вказівки, що з'являться на екрані.
	- Щоб отримати докладні відомості, виконайте пошук за словами «оновлення програм» у Довідковому центрі.
	- Щоб отримати останні відомості про Mac OS X, відвідайте веб-сторінку www.apple.com/macosx.

Ви також отримаєте сповіщення від Mac App Store, коли для програм з'являться оновлення. У правому куті іконки App Store з'явиться маленьке число, що позначає кількість доступних оновлень. За один раз можна оновити одну програму чи кілька з них.

# <span id="page-53-0"></span>**Додаткові відомості, обслуговування та підтримка**

Ваш MacBook Air не містить компонентів, які користувач може замінити чи ремонтувати самостійно. Для отримання сервісного обслуговування зверніться в компанію Apple або передайте MacBook Air до офіційного сервісного центру Apple. Докладні відомості про MacBook Air можна знайти в Інтернеті, електронній довідці, а також у програмах «Системна інформація» або «Apple Hardware Test».

### **Ресурси в Інтернеті**

Відомості про сервісне обслуговування та технічну підтримку в Інтернеті можна отримати за адресою www.apple.com/support. Виберіть свою країну з розкривного меню. Ви можете виконати пошук у базі AppleCare Knowledge Base, перевірити наявність оновлень програмного забезпечення або звернутися по допомогу на дискусійних форумах Apple.

### **Електронна довідка**

Відповіді на запитання, вказівки та інформацію про усунення неполадок можна знайти в Довідковому центрі. Виберіть «Довідка» > «Довідковий центр».

### **Системна інформація**

Відомості про MacBook Air можна отримати за допомогою програми «Системна інформація». Ця програма надає відомості про апаратне та інстальоване програмне забезпечення, серійний номер і версію операційної системи, обсяг установленої пам'яті тощо. Запустити програму «Системна інформація» можна, вибравши на смузі меню в меню «Яблуко» ( $\blacklozenge$ ) пункт «Про цей комп'ютер» і натиснувши кнопку «Докладніше».

# **Обслуговування та підтримка AppleCare**

Власнику MacBook Air надається технічна підтримка протягом 90 днів і гарантія на 1 рік на ремонт апаратного забезпечення в місцевому центрі роздрібної торгівлі Apple Store або в одному з авторизованих ремонтних центрів Apple, наприклад, в офіційному сервісному центрі Apple. Ви можете розширити умови гарантії, придбавши програму «AppleCare Protection Plan». Докладні відомості можна знайти на веб-сайті за адресою www.apple.com/support/products або на місцевому веб-сайті для вашої країни, адресу якого зазначено нижче в таблиці.

Якщо вам потрібна допомога, можна зателефонувати в технічну підтримку AppleCare та отримати інформацію про інсталювання й запуск програм, а також відомості про усунення основних неполадок. Зателефонуйте до найближчого центру технічної підтримки (безкоштовно протягом перших 90 днів). Під час звернення потрібно повідомити дату придбання та серійний номер вашого MacBook Air.

Безкоштовна технічна підтримка по телефону протягом 90 днів надається з дати придбання комп'ютера.

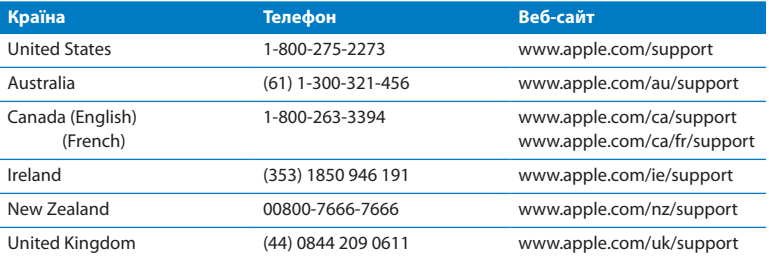

Номери телефонів можуть змінюватися, може стягуватися оплата за місцеві та міжнародні телефонні виклики. Повний список можна переглянути на веб-сайті за адресою

**www.apple.com/support/contact/phone\_contacts.html**

# **Серійний номер комп'ютера**

Щоб знайти серійний номер комп'ютера, виконайте одну з таких дій:

• Переверніть MacBook Air. Серійний номер нанесено на корпус поруч із кріпленням екрана.

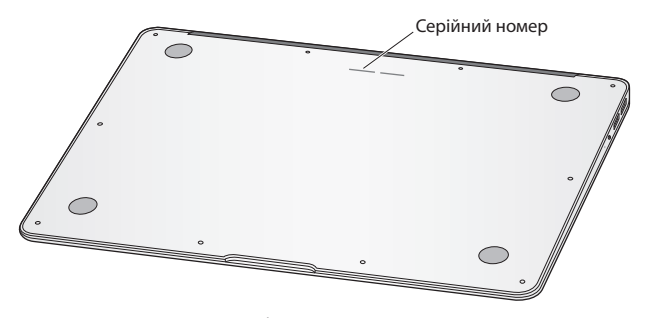

- Виберіть меню «Яблуко» ( $\bullet$ ) > «Про цей комп'ютер». Клацніть на номері версії під словом «Mac OS X», щоб послідовно переглянути номер версії Mac OS X, версію складення та серійний номер.
- Відкрийте програму «Системна інформація» в папці «Утиліти» в Launchpad. На панелі «Вміст» натисніть «Обладнання».

**4**

# **Важлива інформація на завершення**

**www.apple.com/environment**

**Довідковий центр © ергономіка** 

Задля особистої безпеки та збереження обладнання дотримуйтеся наведених нижче правил експлуатації й чищення MacBook Air. Виконання цих правил уможливить максимально зручне користування комп'ютером. Зберігайте ці вказівки у зручному місці, щоб їх можна було переглянути за потреби.

*ЗАУВАЖЕННЯ:*  Неправильне зберігання чи використання вашого комп'ютера може стати причиною відмови в гарантійному обслуговуванні.

# **Важливі відомості про безпеку**

*ЗАСТЕРЕЖЕННЯ:*  Недотримання зазначених вказівок щодо безпеки може призвести до пожежі, ураження електричним струмом, травмування або пошкодження обладнання.

**Вбудований акумулятор** Не виймайте акумулятор із MacBook Air. Акумулятор можна замінити тільки в офіційному сервісному центрі Apple. Не користуйтеся MacBook Air, якщо він упав, розбився або деформувався. Не піддавайте MacBook Air впливу високої температури від радіаторів опалення чи коминів, температура яких може перевищувати 100 °C.

**Правила експлуатації** Під час використання MacBook Air нижня частина корпусу може помітно нагрітися. MacBook Air відповідає нормам прийнятної температури поверхні, що визначена у стандарті IEC 60950-1 (International Standard for Safety of Information Technology Equipment).

Для безпечного використання комп'ютера й уникнення можливих ушкоджень від високої температури дотримуйтеся таких правил:

- Â Розташовуйте MacBook Air на стійкій робочій поверхні, щоб забезпечити належне циркулювання повітря під комп'ютером і навколо нього.
- $\bullet$  Не слід розташовувати MacBook Air на подушці, ковдрі чи іншій м'якій поверхні, оскільки це може призвести до блокування вентиляційних отворів.
- $\bullet$  Під час роботи ніколи не кладіть предмети на клавіатуру MacBook Air.
- Також не вставляйте предмети у вентиляційні отвори.
- Якщо ви працюєте, тримаючи MacBook Air на колінах, і корпус комп'ютера нагрівся, перемістіть його з колін на стійку робочу поверхню.

Уникайте контакту з рідиною та місць із підвищеним рівнем вологості Не використовуйте MacBook Air поруч із джерелами рідини, наприклад, напоями, раковиною, а також у ванній кімнаті, душовій кабіні тощо. Захищайте MacBook Air від вологи або впливу таких погодних явищ, як дощ, сніг і туман.

**Використання блока живлення MagSafe 45 Вт** Використовуйте тільки блок живлення MagSafe 45 Вт, що входить до комплекту постачання MacBook Air, або блок живлення, схвалений компанією Apple і сумісний із цим продуктом. Перш ніж підключити блок живлення до розетки, переконайтеся, що штекер або шнур живлення повністю вставлено у блок живлення.

Під час використання блок живлення може помітно нагрітися. Блок живлення MagSafe відповідає нормам прийнятної температури поверхні, що визначена у стандарті IEC 60950-1 (International Standard for Safety of Information Technology Equipment).

Для уникнення перегрівання блока живлення й уникнення можливих ушкоджень від високої температури дотримуйтеся таких правил:

• Під'єднайте блок живлення безпосередньо до розетки живлення.

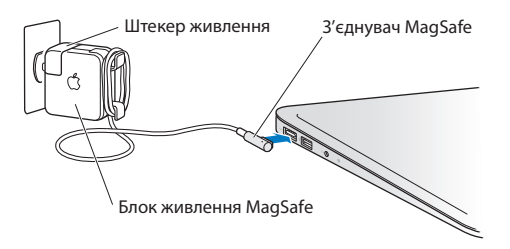

• Якщо ви користуєтеся шнуром живлення, розташовуйте блок живлення на столі чи на підлозі так, щоб він добре охолоджувався повітрям.

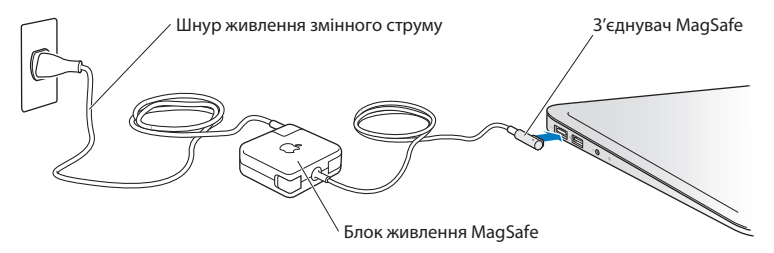

Від'єднуйте блок живлення та від'єднуйте всі інші кабелі від комп'ютера в таких випадках:

- Потрібно почистити корпус комп'ютера (процедуру очищення описано на [стор. 66\)](#page-65-0).
- Шнур або штекер живлення зносилися або пошкоджені.
- Â MacBook Air або блок живлення перебували під дощем або в умовах підвищеної вологості, чи всередину корпусу потрапила рідина.
- $\bullet$  MacBook Air або блок живлення впав, пошкоджено корпус або, на вашу думку, необхідне сервісне обслуговування чи ремонт комп'ютера.

Магніт розніму MagSafe може призвести до видалення даних на кредитній картці, iPod або іншому пристрої. Щоб запобігти цьому, не розташовуйте чутливий до магнітного поля матеріал або пристрої поруч із рознімом на відстані менше ніж 25 мм.

Якщо до розніму MagSafe потрапило сміття, обережно видаліть його за допомогою ватного тампона.

### **Технічні характеристики блоку живлення MagSafe:**

- Â *Частота:* 50-60 Гц, однофазна
- Â *Напруга мережі:* 100-240 В
- Â *Напруга на виході:* 16,5 В постійного струму; 3,65 А

**Запобігання пошкодженню органів слуху** До необоротної втрати слуху може призвести використання навушників-крапель або звичайних навушників у разі встановлення високого рівня гучності. З часом ви можете звикнути до голосного звуку, який може здаватися нормальним, але насправді шкодитиме вашому слуху. Якщо ви чуєте дзвін у вухах або сприймаєте чуже мовлення як невиразне, припиніть використання навушників і зверніться до спеціаліста. Що гучніший звук, то швидше він призведе до пошкодження слуху. З метою запобігання пошкодження слуху спеціалісти рекомендують вживати таких заходів:

- Обмежте час використання навушників-крапель або звичайних навушників за високого рівня гучності.
- Не намагайтеся заглушити навколишній шум за допомогою збільшення гучності звуку.
- Зменште гучність звуку, якщо не чуєте голоси людей, які розмовляють поруч із вами.

**Діяльність, пов'язана з підвищеним ризиком** Ця комп'ютерна система не призначена для використання у закладах, які займаються питаннями ядерної енергетики, для керування повітряними апаратами або комунікаційними системами, системами контролю переміщення повітряного транспорту або для використання в інших випадках, коли несправність комп'ютера може призвести до смертельних випадків, травмування або значного пошкодження довкілля.

# **Важливі відомості про експлуатацію**

*ЗАУВАЖЕННЯ:*  Недотримання вказівок щодо експлуатації може призвести до пошкодження MacBook Air або іншої власності.

**Умови експлуатації** Якщо характеристики навколишнього середовища виходять за межі наведених значень, то робота в такому середовищі може вплинути на продуктивність MacBook Air:

- Â *Температура експлуатації:* 10–35 °C
- Â *Температура зберігання:* -20–45 °C
- Â *Відносна вологість:* 5–90% (без конденсату)
- Â *Висота над рівнем моря:* 0–3 048 м

**Транспортування MacBook Air** У разі перевезення в сумці або портфелі, переконайтеся у відсутності будь-яких предметів (наприклад, скріпок для паперу або монет), які можуть випадково потрапити всередину комп'ютера через вентиляційні отвори або застрягнути в рознімі. Не розташовуйте чутливі до магнітного поля предмети поряд із рознімом живлення MagSafe.

**Використання з'єднувачів і рознімів** Ніколи не застосовуйте силу для вставлення з'єднувача в рознім. Під час під'єднання пристрою переконайтеся, що в рознімі відсутній бруд, а з'єднувач призначено саме для цього розніму та правильно розташовано відносно розніму.

**Експлуатація скляних частин** MacBook Air містить скляні компоненти, наприклад дисплей і трекпед. У разі їх пошкодження не користуйтеся комп'ютером, поки його не буде полагоджено в офіційному сервісному центрі Apple.

**Зберігання MacBook Air** Якщо ви плануєте зберігати MacBook Air впродовж тривалого проміжку часу, зберігайте його за кімнатної температури (найкраще — 22 °C (71 °F)) і з розрядженим на 50% акумулятором. У разі зберігання комп'ютера більше п'яти місяців розрядіть акумулятор приблизно на 50 відсотків. Щоб зберегти потужність акумулятора, заряджайте його на 50 відсотків кожні шість місяців зберігання.

<span id="page-65-0"></span>**Чищення MacBook Air** Для очищення поверхні MacBook Air та його компонентів необхідно спочатку вимкнути MacBook Air та від'єднати блок живлення від розетки. Використовуйте м'яку, вологу тканину для очищення зовнішньої поверхні комп'ютера. Уникайте потрапляння вологи в отвори. Не розбризкуйте рідину безпосередньо на екран. Не використовуйте аерозолі, розчинники та абразивні матеріали, які можуть пошкодити поверхню.

**Чищення екрана MacBook Air** Для очищення екрана MacBook Air необхідно спочатку вимкнути MacBook Air і від'єднати блок живлення від розетки. Після цього за допомогою серветки з комплекту протріть екран. Серветку слід змочити водою. Не розбризкуйте рідину безпосередньо на екран.

# **Правила ергономіки**

У цьому розділі наведено кілька порад зі створення зручного робочого місця.

# **Клавіатура і трекпед**

Під час роботи із клавіатурою та трекпедом слід розслабити плечі. Плече та передпліччя мають створювати кут, трохи більший за прямий, а зап'ясток і кисть мають лежати майже на прямій лінії.

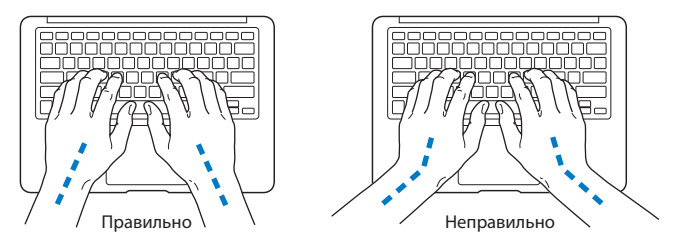

Під час роботи із клавіатурою та трекпедом стежте, щоб натискання були легкими, і не напружуйте кисті рук і пальці. Не загинайте великі пальці під долоні.

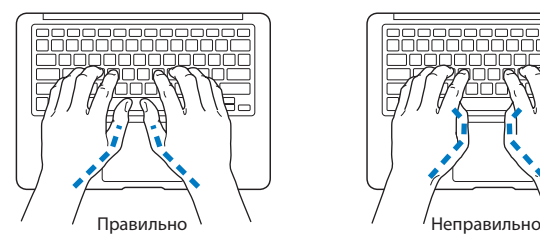

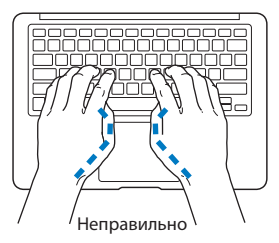

Частіше змінюйте положення рук, щоб не втомлювати їх. Після інтенсивної, безперервної роботи може виникнути почуття дискомфорту в кистях, зап'ястках, плечах або передпліччях. У разі появи хронічного болю або відчуття дискомфорту в кистях, зап'ястках, плечах або передпліччях зверніться до лікаря.

### **Зовнішня мишка**

Якщо ви користуєтеся зовнішньою мишкою, розташуйте її на одному рівні з клавіатурою так, щоб до неї було зручно дістати.

# **Крісло**

Найкраще використовувати міцне, зручне крісло з функцією регулювання висоти. Виберіть висоту крісла так, щоб ваші стегна було розташовано горизонтально, а ступні стояли на підлозі. Спинка крісла має підтримувати нижню частину спини (особливо область попереку). За допомогою інструкцій для крісла розташуйте спинку так, щоб вона відповідала природному положенню вашого тіла.

Можливо, знадобиться підняти крісло, щоб ваші передпліччя та кисті рук були розташовані під правильним кутом до клавіатури. Якщо при цьому ступні ніг не будуть повністю стояти на підлозі, ви можете скористатися підставкою для ніг із регулюванням висоти та нахилу. Також можна зменшити висоту робочого столу, щоб не застосовувати підставку для ніг. Крім того, можна використати стіл із підставкою для клавіатури, розташованою нижче звичайної робочої поверхні.

# **Вбудований дисплей**

Нахиліть дисплей так, щоб зменшити засліплення, відблиски від освітлення та вікон. Не нахиляйте дисплей, якщо відчуваєте опір. Кут нахилу не має перевищувати 135 градусів.

Якщо ви працюєте в різних приміщеннях або освітлення вашого робочого місця змінюється, ви можете настроювати яскравість екрана відповідно до власних потреб.

Докладні відомості про ергономіку можна знайти на веб-сайті за адресою

**<www.apple.com/about/ergonomics>**

# **Apple і довкілля**

Компанія Apple Inc. усвідомлює важливість захисту довкілля й максимально зменшує вплив власної діяльності та своїх продуктів на навколишнє середовище.

Докладні відомості можна знайти на веб-сайті за адресою

**<www.apple.com/environment>**

#### **Regulatory Compliance Information**

#### **FCC Compliance Statement**

This device complies with part 15 of the FCC rules. Operation is subject to the following two conditions: (1) This device may not cause harmful interference, and (2) this device must accept any interference received, including interference that may cause undesired operation. See instructions if interference to radio or television reception is suspected.

L'utilisation de ce dispositif est autorisée seulement aux conditions suivantes: (1) il ne doit pas produire de brouillage et (2) l'utilisateur du dispositif doit étre prêt à accepter tout brouillage radioélectrique reçu, même si ce brouillage est susceptible de compromettre le fonctionnement du dispositif.

#### **Radio and Television Interference**

This computer equipment generates, uses, and can radiate radiofrequency energy. If it is not installed and used properly—that is, in strict accordance with Apple's instructions—it may cause interference with radio and television reception.

This equipment has been tested and found to comply with the limits for a Class B digital device in accordance with the specifications in Part 15 of FCC rules. These specifications are designed to provide reasonable protection against such interference in a residential installation. However, there is no guarantee that interference will not occur in a particular installation.

You can determine whether your computer system is causing interference by turning it off. If the interference stops, it was probably caused by the computer or one of the peripheral devices.

If your computer system does cause interference to radio or television reception, try to correct the interference by using one or more of the following measures:

- Turn the television or radio antenna until the interference stops.
- Move the computer to one side or the other of the television or radio.
- Move the computer farther away from the television or radio.
- Plug the computer in to an outlet that is on a different circuit from the television or radio. (That is, make certain the computer and the television or radio are on circuits controlled by different circuit breakers or fuses.)

If necessary, consult an Apple Authorized Service Provider or Apple. See the service and support information that came with your Apple product. Or consult an experienced radio/television technician for additional suggestions.

*Important:* Changes or modifications to this product not authorized by Apple Inc. could void the EMC compliance and negate your authority to operate the product.

This product has demonstrated EMC compliance under conditions that included the use of compliant peripheral devices and shielded cables (including Ethernet network cables) between system components. It is important that you use compliant peripheral devices and shielded cables between system components to reduce the possibility of causing interference to radios, television sets, and other electronic devices.

*Responsible party (contact for FCC matters only):*  Apple Inc. Corporate Compliance 1 Infinite Loop, MS 26-A Cupertino, CA 95014

#### **Wireless Radio Use**

This device is restricted to indoor use when operating in the 5.15 to 5.25 GHz frequency band.

Cet appareil doit être utilisé à l'intérieur.

この製品は、周波数帯域 5.18~5.32 GHz で動作しているときは、 屋内においてのみ使用可能です。

#### **Exposure to Radio Frequency Energy**

The radiated output power of the AirPort Extreme technology is below the FCC and EU radio frequency exposure limits. Nevertheless, it is advised to use the wireless equipment in such a manner that the potential for human contact during normal operation is minimized.

#### **FCC Bluetooth Wireless Compliance**

The antenna used with this transmitter must not be colocated or operated in conjunction with any other antenna or transmitter subject to the conditions of the FCC Grant.

#### **Bluetooth Industry Canada Statement**

This Class B device meets all requirements of the Canadian interference-causing equipment regulations.

Cet appareil numérique de la Class B respecte toutes les exigences du Règlement sur le matériel brouilleur du Canada.

#### **Industry Canada Statement**

Complies with the Canadian ICES-003 Class B specifications. Cet appareil numérique de la classe B est conforme à la norme NMB-003 du Canada. This device complies with RSS 210 of Industry Canada.

**Bluetooth Europe—EU Declaration of Conformity** This wireless device complies with the R&TTE Directive.

**Europe–EU Declaration of Conformity**

**Български** Apple Inc. декларира, че това MacBook Air е в съответствие със съществените изисквания и другите приложими правила на Директива 1999/5/ЕС.

**Česky** Společnost Apple Inc. tímto prohlašuje, že tento MacBook Air je ve shodě se základními požadavky a dalšími příslušnými ustanoveními směrnice 1999/5/ES.

**Dansk** Undertegnede Apple Inc. erklærer herved, at følgende udstyr MacBook Air overholder de væsentlige krav og øvrige relevante krav i direktiv 1999/5/EF.

**Deutsch** Hiermit erklärt Apple Inc., dass sich das MacBook Air in Übereinstimmung mit den grundlegenden Anforderungen und den übrigen einschlägigen Bestimmungen der Richtlinie 1999/5/EG befinden.

**Eesti** Käesolevaga kinnitab Apple Inc., et see MacBook Air vastab direktiivi 1999/5/EÜ põhinõuetele ja nimetatud direktiivist tulenevatele teistele asjakohastele sätetele.

**English** Hereby, Apple Inc. declares that this MacBook Air is in compliance with the essential requirements and other relevant provisions of Directive 1999/5/EC.

**Español** Por medio de la presente Apple Inc. declara que este MacBook Air cumple con los requisitos esenciales y cualesquiera otras disposiciones aplicables o exigibles de la Directiva 1999/5/CE.

**Ελληνικά** Mε την παρούσα, η Apple Inc. δηλώνει ότι αυτή η συσκευή MacBook Air συμμορφώνεται προς τις βασικές απαιτήσεις και τις λοιπές σχετικές διατάξεις της Οδηγίας 1999/5/ΕΚ.

**Français** Par la présente Apple Inc. déclare que l'appareil MacBook Air est conforme aux exigences essentielles et aux autres dispositions pertinentes de la directive 1999/5/CE.

**Islenska** Apple Inc. lýsir því hér með yfir að þetta tæki MacBook Air fullnægir lágmarkskröfum og öðrum viðeigandi ákvæðum Evróputilskipunar 1999/5/EC.

**Italiano** Con la presente Apple Inc. dichiara che questo dispositivo MacBook Air è conforme ai requisiti essenziali ed alle altre disposizioni pertinenti stabilite dalla direttiva 1999/5/CE.

**Latviski** Ar šo Apple Inc. deklarē, ka MacBook Air ierīce atbilst Direktīvas 1999/5/EK būtiskajām prasībām un citiem ar to saistītajiem noteikumiem.

**Lietuvių** Šiuo"Apple Inc." deklaruoja, kad šis MacBook Air atitinka esminius reikalavimus ir kitas 1999/5/EB Direktyvos nuostatas.

**Magyar** Alulírott, Apple Inc. nyilatkozom, hogy a MacBook Air megfelel a vonatkozó alapvetõ követelményeknek és az 1999/5/EC irányelv egyéb elõírásainak.

**Malti** Hawnhekk, Apple Inc., jiddikjara li dan MacBook Air jikkonforma mal-ħtiġijiet essenzjali u ma provvedimenti oħrajn relevanti li hemm fid-Dirrettiva 1999/5/EC.

**Nederlands** Hierbij verklaart Apple Inc. dat het toestel MacBook Air in overeenstemming is met de essentiële eisen en de andere bepalingen van richtlijn 1999/5/EG.

**Norsk** Apple Inc. erklærer herved at dette MacBook Air -apparatet er i samsvar med de grunnleggende kravene og øvrige relevante krav i EU-direktivet 1999/5/EF.

**Polski** Niniejszym Apple Inc. oświadcza, że ten MacBook Air są zgodne z zasadniczymi wymogami oraz pozostałymi stosownymi postanowieniami Dyrektywy 1999/5/EC.

**Português** Apple Inc. declara que este dispositivo MacBook Air está em conformidade com os requisitos essenciais e outras disposições da Directiva 1999/5/CE.

**Română** Prin prezenta, Apple Inc. declară că acest aparat MacBook Air este în conformitate cu cerintele esentiale și cu celelalte prevederi relevante ale Directivei 1999/5/CE.

**Slovensko** Apple Inc. izjavlja, da je ta MacBook Air skladne z bistvenimi zahtevami in ostalimi ustreznimi določili direktive 1999/5/ES.

**Slovensky** Apple Inc. týmto vyhlasuje, že toto MacBook Air spĺňa základné požiadavky a všetky príslušné ustanovenia Smernice 1999/5/ES.

**Suomi** Apple Inc. vakuuttaa täten, että tämä MacBook Air tyyppinen laite on direktiivin 1999/5/EY oleellisten vaatimusten ja sitä koskevien direktiivin muiden ehtojen mukainen.

**Svenska** Härmed intygar Apple Inc. att denna MacBook Air står i överensstämmelse med de väsentliga egenskapskrav och övriga relevanta bestämmelser som framgår av direktiv 1999/5/EG.

A copy of the EU Declaration of Conformity is available at: www.apple.com/euro/compliance

This equipment can be used in the following countries:

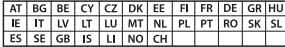

#### **Korea Warning Statements**

#### $\frac{1}{2}$  대한민국 규정 및 준수

*෮ቛ၁ધགྷಋ൏ધხຫጃ* <u>해당 무선설비는 운용 중 전파혼신 가능성이 있음.</u> 0 기기는 인명안전과 관련된 서비스에 사용할 수 없습니다.

**B**급 기기(가정용 방송통신기자재) 0 기기는 가정용(B급) 전자파적합기기로서 주로 가정에서 사용하는 것을 목적으로 하며, 모든 지 역에서 사용할 수 있습니다.

#### **Singapore Wireless Certification**

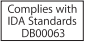

#### **Taiwan Wireless Statements**

#### 無線設備的警告聲明

經型式認證合格之低功率射頻雷機·非經許可·公司· 商號或使用者均不得擅自變更頻率、加大功率或變更原 設計之特性及功能。低功率射頻電機之使用不得影響飛 航安全及干擾合法通信:經發現有干擾現象時,應立即 停用,並改善至無干擾時方得繼續使用。前項合法通信 指依電信法規定作業之無線電通信。低功率射頻電機須 **忍受合法通信或工業、科學及醫療用需波輻射性電機設** 備之干擾。

加有這 頻率·

#### 於 5.25GHz 至 5.35GHz 區域內操作之 無線設備的警告聲明

工作精率 5.250 ~ 5.350GHz 該類段限於室內使用。

#### **Taiwan Class B Statement**

Class B 設備的警告聲明 NIL

警告 本電池如果更換不正確會有爆炸的危險 請依製造商說明書處理用過之電池

#### **Japan VCCI Class B Statement**

情報処理装置等電波障害自主規制について

この装置は、情報処理装置等電波障害自主規制協議 会 (VCCI)の基準に基づくクラス B 情報技術装置で す。この装置は家庭環境で使用されることを目的と していますが、この装置がラジオやテレビジョン受 信機に近接して使用されると、受信障害を引き起こ すことがあります。

取扱説明書に従って正しい取扱をしてください。
#### **Russia**

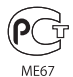

## **Відомості про зовнішній USB-модем**

Під час під'єднання MacBook Air до телефонної лінії за допомогою зовнішнього USB-модема користуйтеся інформацією з документації телекомунікаційного агентства, яка постачалася з вашим модемом.

## **ENERGY STAR**®  **Compliance**

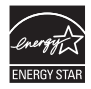

As an ENERGY STAR® partner, Apple has determined that standard configurations of this product meet the ENERGY STAR® guidelines for energy efficiency. The ENERGY STAR® program is a partnership with electronic equipment manufacturers to promote energyefficient products. Reducing energy consumption of products saves money and helps conserve valuable resources.

This computer is shipped with power management enabled with the computer set to sleep after 10 minutes of user inactivity. To wake your computer, click the mouse or trackpad button or press any key on the keyboard.

For more information about ENERGY STAR®, visit: www.energystar.gov

### **Відомості про утилізацію та переробку**

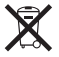

Цей символ означає, що цей продукт слід утилізувати згідно з місцевими законами та нормами. Якщо термін використання продукту вичерпано, для отримання інформації про можливості переробки зверніться до Apple або місцевих органів влади.

Щоб отримати відомості про програму утилізації компанії Apple, відвідайте веб-сайт www.apple.com/recycling.

#### **Відомості про утилізацію (ЄС)**

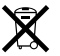

Цей символ означає, що, згідно з місцевими законами та нормами, цей продукт слід утилізувати окремо від побутових відходів. Якщо термін використання продукту вичерпано, здайте його в пункт прийому відходів, визначений місцевими органами влади. Деякі пункти прийому відходів здійснюють прийом продуктів безкоштовно. Утилізація цього продукту окремо від побутових відходів сприяє збереженню природних ресурсів, охороні здоров'я та довкілля.

#### **Türkiye**

EEE yönetmeliğine (Elektrikli ve Elektronik Eşyalarda Bazı Zararlı Maddelerin Kullanımının Sınırlandırılmasına Dair Yönetmelik) uygundur.

#### **Brasil—Informações sobre descarte e reciclagem**

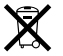

O símbolo acima indica que este produto e/ou sua bateria não devem ser descartadas no lixo doméstico. Quando decidir descartar este produto e/ou sua bateria, faça-o de acordo com as leis e diretrizes ambientais locais. Para informações sobre o programa de reciclagem da Apple, pontos de coleta e telefone de informações, visite www.apple.com/br/environment.

#### **Відомості про утилізацію елементів живлення**

Утилізуйте елементи живлення згідно з місцевими законами та вимогами до збереження довкілля.

*Deutschland:* Dieses Gerät enthält Batterien. Bitte nicht in den Hausmüll werfen. Entsorgen Sie dieses Gerät am Ende seines Lebenszyklus entsprechend der maßgeblichen gesetzlichen Regelungen.

*Nederlands:* Gebruikte batterijen kunnen worden ingeleverd bij de chemokar of in een speciale batterijcontainer voor klein chemisch afval (kca) worden gedeponeerd.

# 台灣

駋 藤雷池諸同收

**China Battery Statement** 

警告: 不要刺破或焚烧。该电池不含水银。

# **Taiwan Battery Statement**

警告:請勿戳刺或焚燒。此電池不含汞。

# 中国

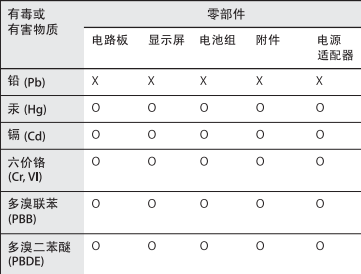

Q: 表示该有毒有害物质在该部件所有均质材料中的含量均在 SI/T 11363-2006 规定的限量要求以下。

X: 表示该有毒有害物质至少在该部件的某一均质材料中的含 量超出 SJ/T 11363-2006 规定的限量要求。

根据中国电子行业标准 SJ/T11364-2006 和相关的中国 政府法规, 本产品及其某些内部或外部组件上可能带 有环保使用期限标识。取决于组件和组件制造商、产 品及其组件上的使用期限标识可能有所不同。组件上 的使用期限标识优先干产品上任何与之相冲突的或不 同的环保使用期限标识。

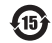

#### $#$  Apple Inc.

© 2011 Apple Inc. Всі права захищені.

Цей посібник захищено законом про авторські права. Його не можна копіювати, частково або повністю, без письмового дозволу компанії Apple.

Для гарантування точності посібника докладено всіх можливих зусиль. Компанія Apple не відповідає за друкарські або канцелярські помилки.

Apple 1 Infinite Loop Cupertino, CA 95014 408-996-1010 www.apple.com

Логотип Apple є торговою маркою компанії Apple Inc., зареєстрованою у США та інших країнах. Використання «клавіатурного» логотипу Apple (Alt+Shift+K) із комерційною метою без попередньої письмової згоди компанії Apple може вважатися порушенням авторських прав на торгову марку та нечесною конкуренцією з порушенням федеральних і державних законів.

Apple, логотип Apple, AirPort, AirPort Extreme, FaceTime, Finder, GarageBand, iChat, iLife, iMovie, iPhone, iPhoto, iPod, iTunes, Keynote, Mac, Mac OS, MacBook, MacBook Air, MagSafe, Photo Booth, Safari, SuperDrive, Time Capsule і Time Machine є торговими марками компанії Apple Inc., зареєстрованими у США та інших країнах.

iPad і Multi-Touch є торговими марками компанії Apple Inc.

Apple, AppleCare, Apple Store та iTunes Store є знаками обслуговування компанії Apple Inc., зареєстрованими у США та інших країнах.

App Store є знаком обслуговування компанії Apple Inc.

ENERGY STAR® є торговим знаком, зареєстрованим у США.

Thunderbolt і логотип Thunderbolt — це торгові марки компанії Intel Corp., зареєстровані у США та інших країнах.

Текстовий символ і логотип Bluetooth® є зареєстрованими торговими марками, які належать компанії Bluetooth SIG, Inc. і використовуються компанією Apple Inc. відповідно до умов ліцензії.

Інші згадані в цьому документі назви продуктів або компаній є торговими марками відповідних компаній. Відомості про продукти сторонніх виробників надано лише для ознайомлення, вони не є ані підтвердженням якості, ані рекомендацією. Компанія Apple не несе відповідальності за використання або роботу цих продуктів.

Вироблено відповідно до умов ліцензії компанії Dolby Laboratories. «Dolby», «Pro Logic» та подвійний D символ є торговими марками Dolby Laboratories. Конфіденційні неопубліковані роботи, © 1992–1997 Dolby Laboratories, Inc. Всі права захищені.

Видано одночасно у США і Канаді.